The 4K ViewPro supports up to 16 user presets. When the settings of main layer, PIP, BKG and LOGO are completed, save the settings as a preset.

Step 1 On the main menu screen, rotate the knob to select **Preset Settings**, then press the knob to enter the preset screen.

## Copyright © 2018 Pixelhue Technology Ltd. All Rights Reserved.

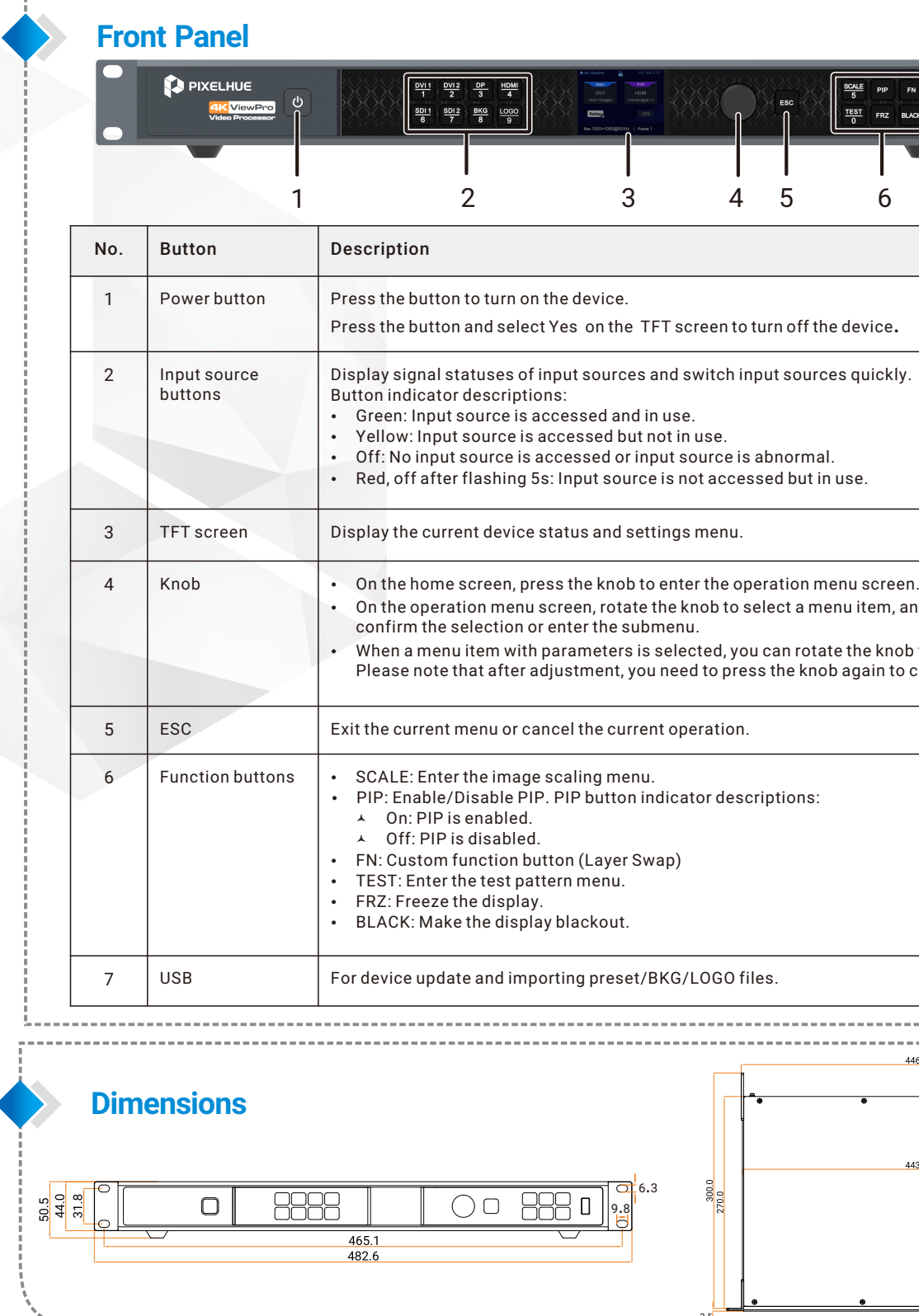

# 4K ViewPro **Video Processor Quick Start Guide**

- Step 2 Rotate the knob to select a preset name and press the knob to enter the preset options screen.
- Step 3 Rotate the knob to select Save, then press the knob to save the current settings to the selected preset.

- Step 1 On the main menu screen, rotate the knob to select **Preset Settings**, then press the knob to enter the preset screen.
- Step 2  $\;$  Rotate the knob to select a saved preset name and press the knob to enter the preset loading screen.
- Rotate the knob to select Load, then press the knob to load the current preset to the screen. Step 3

 $\cdot$  Ethernet cable Connect the Ethernet port of the control PC with that of the device with a RJ45 cable.

Before adding a BKG or LOGO image, please firstly import the BKG or LOGO images into the device. The procedure of adding a LOGO image is the same as that of adding a BKG image. Here take BKG image to illustrate.

- Step 1 On the main menu screen, rotate the knob to choose Layer Settings > BKG > Status, then press the knob and rotate the knob again to select ON.
- Step 2  $\,$  On the BKG screen, rotate the knob to select Type, then press the knob and rotate the knob again to select the BKG type.
	- When Image is selected, go to Step 3.
	- $\cdot$  When Pure Color is selected, go to Step 4.
- Note: LOGO only supports image.
- Step 3 Rotate the knob to select Image BKG, then press the knob and rotate the knob again to select Image.
- Step 4 Rotate the knob to select **Pure Color BKG**, then press the knob to set a pure color by adjusting the **R, G** and **B** values individually.

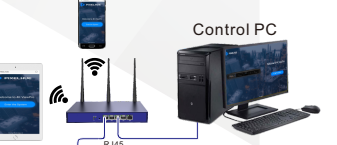

**R<sub>d</sub>al** T. T. The

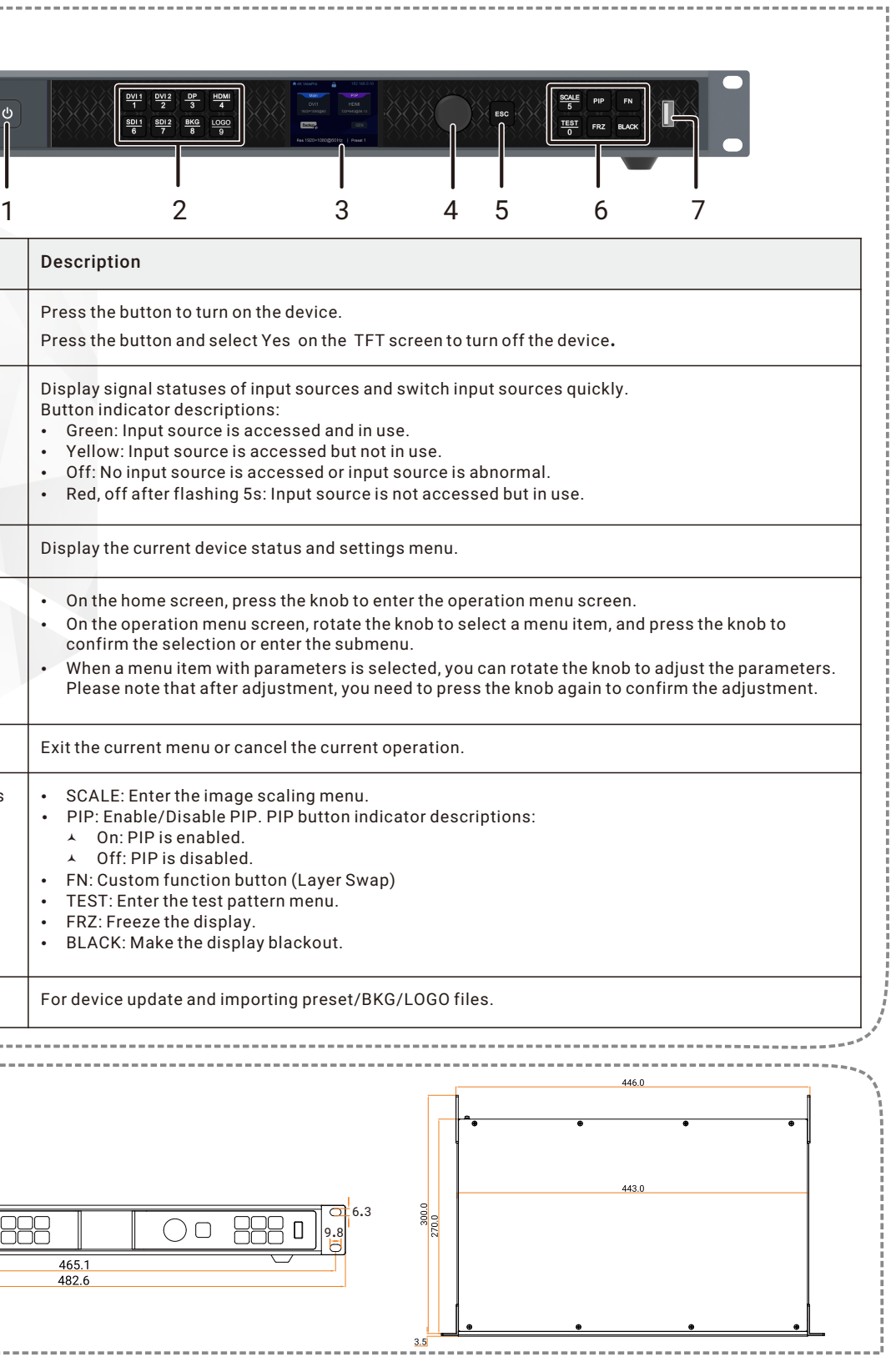

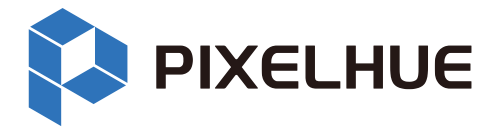

# **Adding BKG/LOGO**

# **Loading Presets**

## **Saving Presets**

# **Web Operations**

The 4K ViewPro supports Web operations through PC or mobile terminals. You can set the device-related parameters by using an Internet browser. The settings are the same with menu operations. Recommended browsers:

- $\cdot$  Chrome 50 or above
- $\cdot$  Safari 10 or above
- $\cdot$  Firefox 45 or above
- Internet Explorer 10.0 or above

#### Note:

When a PC or mobile terminal is used to control the device, the front panel buttons will be locked and a lock icon will appear on the front panel screen.

### **Connections**

Web connection can be established via two ways.

© Connect the Ethernet port of the device with a LAN port of the router, and connect the Ethernet port of the control PC with a LAN port of the router. © Connect the mobile terminals to the router

through WiFi network.

Open one of the recommended browser and type "http:// the device IP address". Then press the Enter key to automatically jump to the device Web control page.

Web page is easier to use. The parameters, value ranges of parameters and functions are all the same with that of in device menu, but the operation methods vary.

For specific Web menu operations, please refer to 4K ViewPro User Manual.

### **Web Interface**

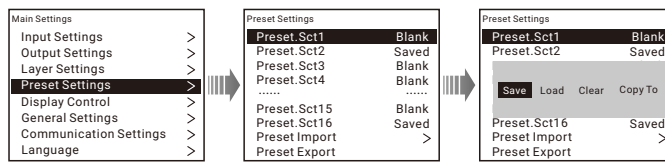

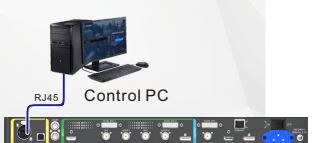

#### $\cdot$  Router

# **Rear Panel**

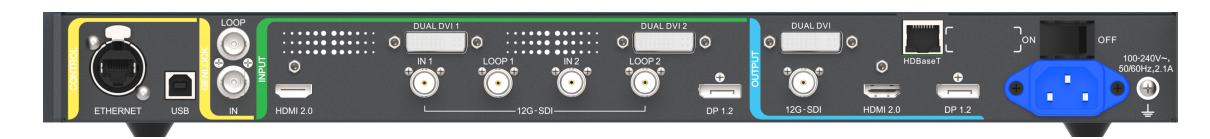

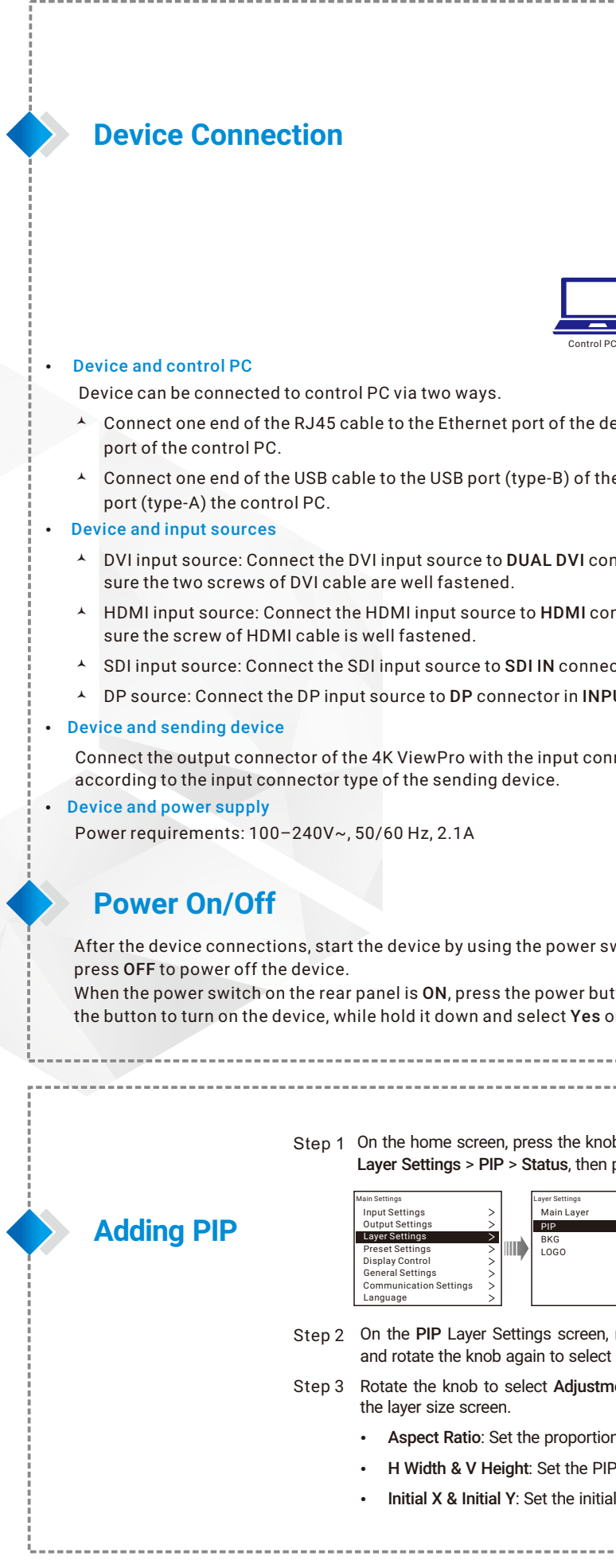

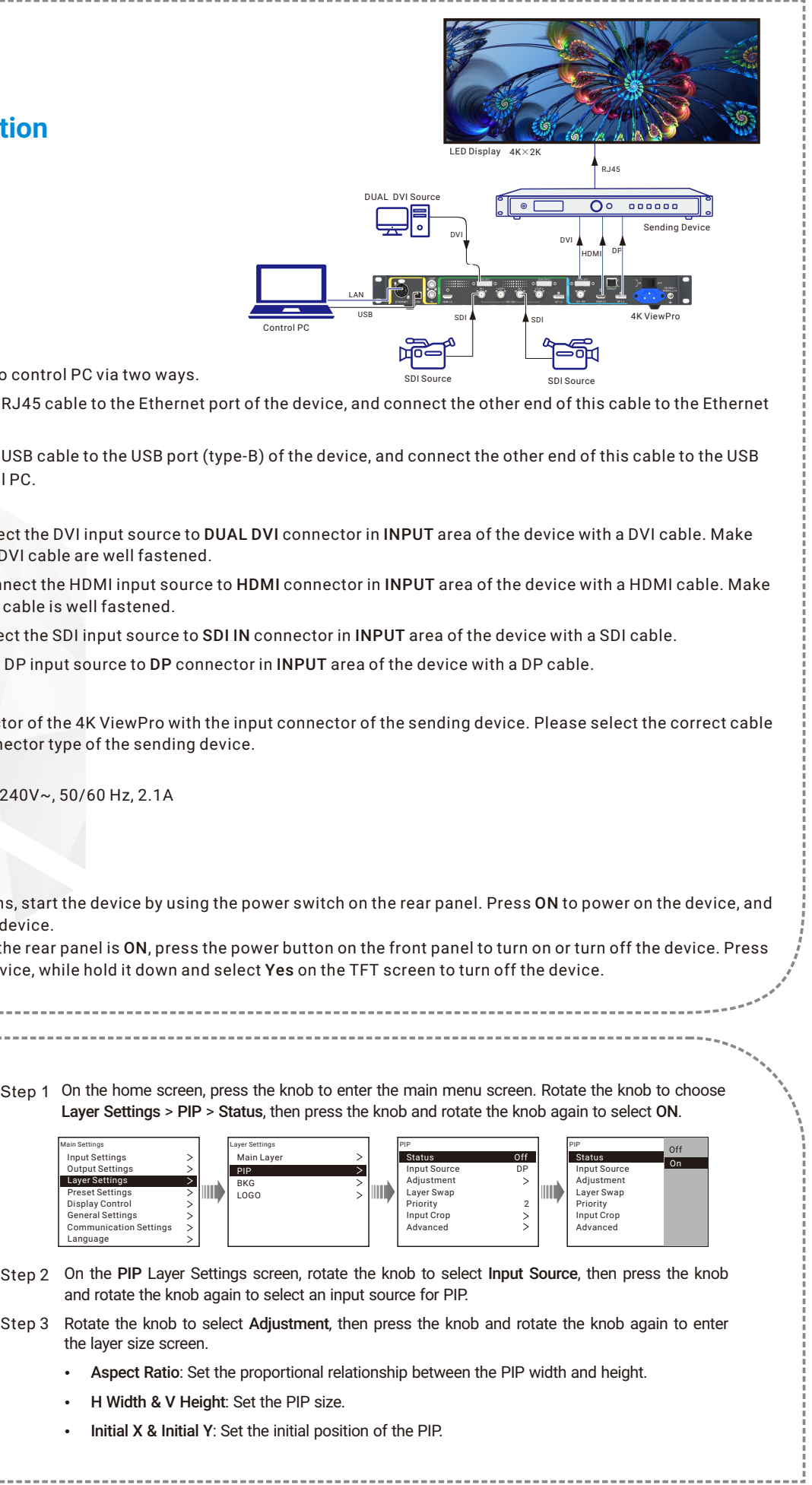

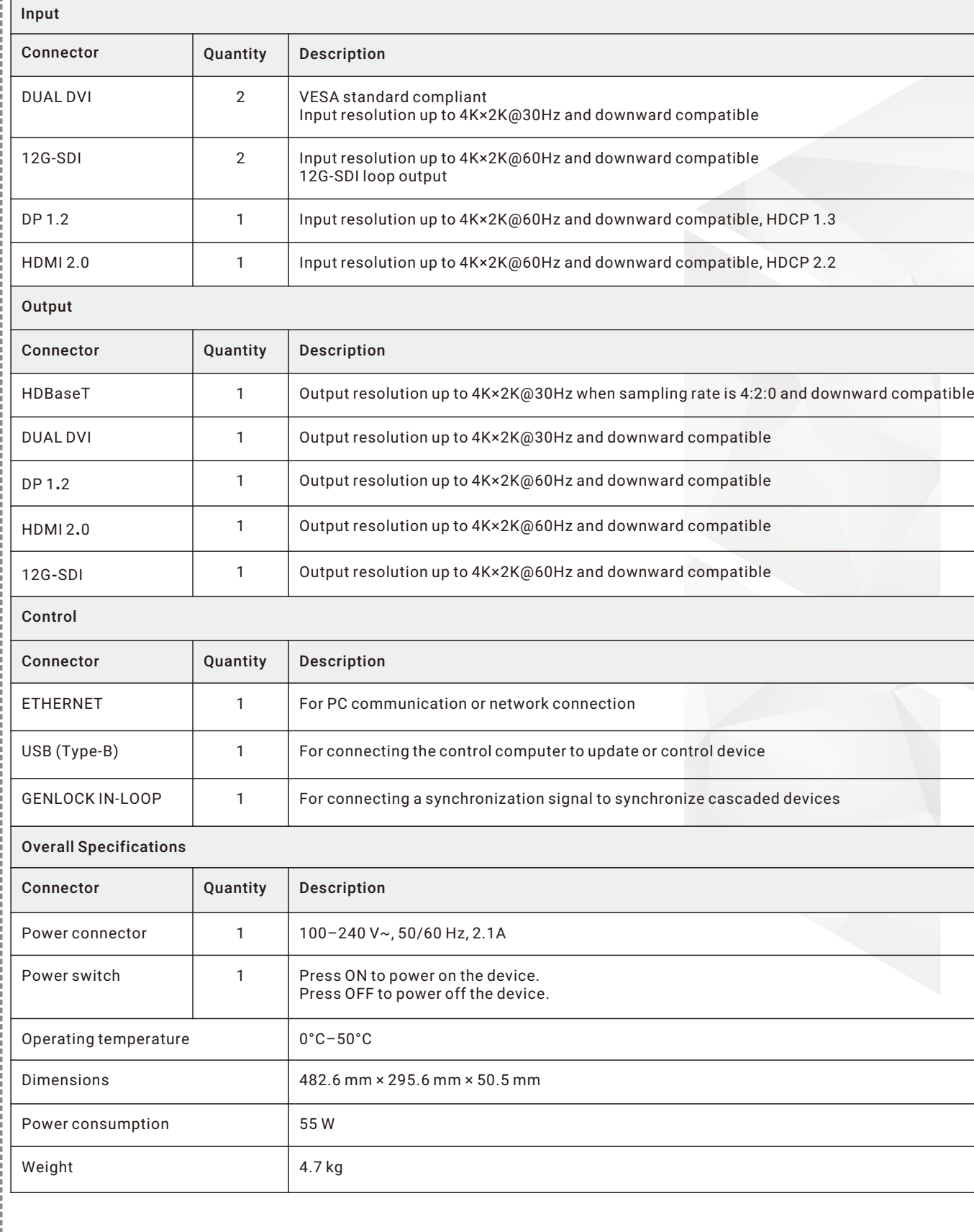